LEARNING MADE EASY

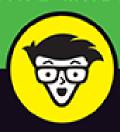

Microsoft®

# Office 2021

ALL-IN-ONE

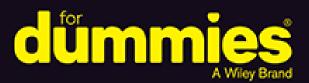

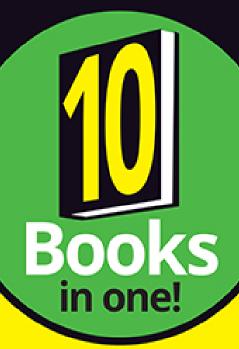

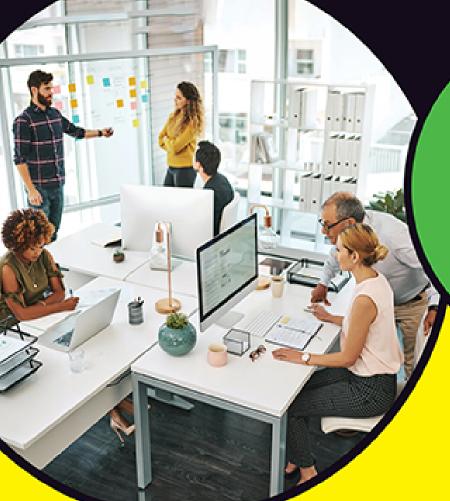

**Peter Weverka** 

Author of Office 365 For Dummies

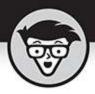

## Office 2021

ALL-IN-ONE

by Peter Weverka

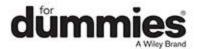

#### Office 2021 All-in-One For Dummies®

Published by: **John Wiley & Sons, Inc.,** 111 River Street, Hoboken, NJ 07030-5774, <a href="https://www.wiley.com">www.wiley.com</a>

Copyright © 2022 by John Wiley & Sons, Inc., Hoboken, New Jersey

Media and software compilation copyright © 2022 by John Wiley & Sons, Inc. All rights reserved.

Published simultaneously in Canada

No part of this publication may be reproduced, stored in a retrieval system or transmitted in any form or by any means, electronic, mechanical, photocopying, recording, scanning or otherwise, except as permitted under Sections 107 or 108 of the 1976 United States Copyright Act, without the prior written permission of the Publisher. Requests to the Publisher for permission should be addressed to the Permissions Department, John Wiley & Sons, Inc., 111 River Street, Hoboken, NJ 07030, (201) 748-6011, fax (201) 748-6008, or online at <a href="http://www.wiley.com/go/permissions">http://www.wiley.com/go/permissions</a>.

**Trademarks:** Wiley, For Dummies, the Dummies Man logo, Dummies.com, Making Everything Easier, and related trade dress are trademarks or registered trademarks of John Wiley & Sons, Inc. and may not be used without written permission. Microsoft is a registered trademark of Microsoft Corporation. All other trademarks are the property of their respective owners. John Wiley & Sons, Inc. is not associated with any product or vendor mentioned in this book.

LIMIT OF LIABILITY/DISCLAIMER OF WARRANTY: WHILE THE PUBLISHER AND AUTHORS HAVE USED THEIR BEST EFFORTS IN PREPARING THIS WORK, THEY MAKE NO REPRESENTATIONS OR

WARRANTIES WITH RESPECT TO THE ACCURACY OR COMPLETENESS OF THE CONTENTS OF THIS WORK AND SPECIFICALLY DISCLAIM ALL WARRANTIES. INCLUDING WITHOUT LIMITATION ANY IMPLIED WARRANTIES OF MERCHANTABILITY OR FITNESS FOR A PARTICULAR PURPOSE. NO WARRANTY MAY BE CREATED OR EXTENDED BY SALES REPRESENTATIVES, WRITTEN SALES MATERIALS OR PROMOTIONAL STATEMENTS FOR THIS WORK. THE FACT THAT AN ORGANIZATION, WEBSITE, OR PRODUCT IS REFERRED TO IN THIS WORK AS A CITATION AND/OR POTENTIAL SOURCE OF FURTHER INFORMATION DOES NOT MEAN THAT THE PUBLISHER AND AUTHORS ENDORSE THE INFORMATION OR SERVICES THE ORGANIZATION, WEBSITE, OR PRODUCT MAY PROVIDE OR RECOMMENDATIONS IT MAY MAKE. THIS WORK IS SOLD WITH THE UNDERSTANDING THAT THE PUBLISHER IS NOT ENGAGED IN RENDERING PROFESSIONAL SERVICES. THE ADVICE AND STRATEGIES CONTAINED HEREIN MAY NOT BE SUITABLE FOR YOUR SITUATION. YOU SHOULD CONSULT WITH A SPECIALIST WHERE APPROPRIATE. FURTHER. READERS SHOULD BE AWARE THAT WEBSITES LISTED IN THIS WORK MAY HAVE CHANGED OR DISAPPEARED BETWEEN WHEN THIS WORK WAS WRITTEN AND WHEN IT IS READ. NEITHER THE PUBLISHER NOR AUTHORS SHALL BE LIABLE FOR ANY LOSS OF PROFIT OR ANY OTHER COMMERCIAL DAMAGES, INCLUDING BUT NOT LIMITED TO SPECIAL, INCIDENTAL, CONSEQUENTIAL, OR OTHER DAMAGES.

For general information on our other products and services, please contact our Customer Care Department within the U.S. at 877-762-2974, outside the U.S. at 317-

572-3993, or fax 317-572-4002. For technical support, please visithttps://hub.wiley.com/community/support/dummies.

Wiley publishes in a variety of print and electronic formats and by print-on-demand. Some material included with standard print versions of this book may not be included in e-books or in print-on-demand. If this book refers to media such as a CD or DVD that is not included in the version you purchased, you may download this material at <a href="http://booksupport.wiley.com">http://booksupport.wiley.com</a>. For more information about Wiley products, visit <a href="www.wiley.com">www.wiley.com</a>.

Library of Congress Control Number: 2021952894

ISBN: 978-1-119-83141-9

ISBN 978-1-119-83266-9 (ebk); ISBN 978-1-119-83265-2 (ebk)

## Office 2021 All-in-One For Dummies®

To view this book's Cheat Sheet, simply go to <a href="www.dummies.com">www.dummies.com</a> and search for "Office 2021 All-in-One For Dummies Cheat Sheet" in the Search box.

#### **Table of Contents**

Cover

**Title Page** 

**Copyright** 

**Introduction** 

What Makes This Book Different

**Foolish Assumptions** 

Conventions Used in This Book

Icons Used in This Book

Beyond the Book

### Book 1: Common Microsoft Office Tasks

**Chapter 1: Office Nuts and Bolts** 

**Introducing Office 2021** 

Finding Your Way Around the Office Interface

Saving Your Files

Navigating the Save As and Open Windows

Opening and Closing Files

Reading and Recording File Properties

Locking a File with a Password

Trusting (or not Trusting) Microsoft with Your "Content"

#### **Chapter 2: Wrestling with the Text**

Manipulating the Text

Speaking, not Typing, the Words

Changing the Look of Text

Quick Ways to Handle Case, or Capitalization

**Entering Symbols and Foreign Characters** 

**Creating Hyperlinks** 

### **Chapter 3: Speed Techniques Worth Knowing About**

**Undoing and Repeating Commands** 

Zooming In, Zooming Out

Viewing a File Through More Than One Window

Correcting Typos on the Fly

**Entering Text Quickly with the AutoCorrect Command** 

#### **Book 2: Word 2021**

### **Chapter 1: Speed Techniques for Using Word**

Introducing the Word Screen

Creating a New Document

**Getting a Better Look at Your Documents** 

Selecting Text in Speedy Ways

<u>Moving Around Quickly in Documents</u>

<u>Inserting a Whole File into a Document</u>

Getting Word to Read It

<u>Entering Information Quickly in a Computerized Form</u>

#### **Chapter 2: Laying Out Text and Pages**

Paragraphs and Formatting

<u>Inserting a Section Break for Formatting Purposes</u>

Breaking a Line

Starting a New Page

<u>Setting Up and Changing the Margins</u>

**Indenting Paragraphs and First Lines** 

Numbering the Pages

<u>Putting Headers and Footers on Pages</u>

Adjusting the Space Between Lines

Adjusting the Space Between Paragraphs

<u>Creating Numbered and Bulleted Lists</u>

Working with Tabs

**Hyphenating Text** 

#### **Chapter 3: Word Styles**

All About Styles

<u>Applying Styles to Text and Paragraphs</u>

<u>Creating a New Style</u>

Modifying a Style

<u>Creating and Managing Templates</u>

#### **Chapter 4: Constructing the Perfect Table**

<u>Talking Table Jargon</u>

<u>Creating a Table</u>

**Entering the Text and Numbers** 

Selecting Different Parts of a Table

<u>Laying Out Your Table</u>

Aligning Text in Columns and Rows

Merging and Splitting Cells

Repeating Header Rows on Subsequent Pages

<u>Formatting Your Table</u>

<u>Using Math Formulas in Tables</u>

**Neat Table Tricks** 

### <u>Chapter 5: Taking Advantage of the Proofing Tools</u>

<u>Correcting Your Spelling Errors</u>

<u>Correcting Grammatical Errors</u>

<u>Finding and Replacing Text</u>

Finding the Right Word with the Thesaurus

<u>Proofing Text Written in a Foreign Language</u>

<u>Translating Foreign Language Text</u>

#### **Chapter 6: Desktop Publishing with Word**

**Experimenting with Themes** 

Sprucing Up Your Pages

Making Use of Charts, Diagrams, Shapes, and Photos

Working with the Drawing Canvas

<u>Positioning and Wrapping Objects Relative to the Page and Text</u>

**Working with Text Boxes** 

<u>Dropping In a Drop Cap</u>

Watermarking for the Elegant Effect

Putting Newspaper-Style Columns in a Document

**Landscape Documents** 

<u>Printing on Different Size Paper</u>

Showing Online Video in a Document

### **Chapter 7: Getting Word's Help with Office Chores**

<u>Highlighting Parts of a Document</u>

Commenting on a Document

Tracking Changes to Documents

Printing an Address on an Envelope

<u>Printing a Single Address Label (Or a Page of the Same</u> Label)

<u>Churning Out Letters, Envelopes, and Labels for Mass</u>
<u>Mailings</u>

### <u>Chapter 8: Tools for Reports and Scholarly</u> <u>Papers</u>

Alphabetizing a List

Outlines for Organizing Your Work

Collapsing and Expanding Parts of a Document

**Generating a Table of Contents** 

<u>Indexing a Document</u>

Putting Cross-References in a Document

Putting Footnotes and Endnotes in Documents

<u>Compiling a Bibliography</u>

#### **Book 3: Excel 2021**

#### **Chapter 1: Up and Running with Excel**

<u>Creating a New Excel Workbook</u>

**Getting Acquainted with Excel** 

**Entering Data in a Worksheet** 

<u>Quickly Entering Lists and Serial Data with the AutoFill</u> Command

Formatting Numbers, Dates, and Time Values

Establishing Data-Validation Rules

#### **Chapter 2: Refining Your Worksheet**

**Editing Worksheet Data** 

Moving Around in a Worksheet

Getting a Better Look at the Worksheet

<u>Comments for Documenting Your Worksheet</u>

Selecting Cells in a Worksheet

Deleting, Copying, and Moving Data

Handling the Worksheets in a Workbook

Keeping Others from Tampering with Worksheets

### **Chapter 3: Formulas and Functions for Crunching Numbers**

How Formulas Work

The Basics of Entering a Formula

<u>Speed Techniques for Entering Formulas</u>

Copying Formulas from Cell to Cell

<u>Detecting and Correcting Errors in Formulas</u>

Working with Functions

A Look at Some Very Useful Functions

### **Chapter 4: Making a Worksheet Easier to Read and Understand**

Laying Out a Worksheet

**Decorating a Worksheet with Borders and Colors** 

Getting Ready to Print a Worksheet

### **Chapter 5: Advanced Techniques for Analyzing Data**

Seeing What the Sparklines Say

Conditional Formats for Calling Attention to Data

**Managing Information in Lists** 

Forecasting with the Goal Seek Command

<u>Performing What-If Analyses with Data Tables</u>

Analyzing Data with PivotTables

#### **Book 4: PowerPoint 2021**

#### **Chapter 1: Getting Started in PowerPoint**

**Getting Acquainted with PowerPoint** 

A Brief Geography Lesson

A Whirlwind Tour of PowerPoint

<u>Creating a New Presentation</u>

<u>Advice for Building Persuasive Presentations</u>

Creating New Slides for Your Presentation

<u>Getting a Better View of Your Work</u>

Hiding and Displaying the Slides Pane and Notes Pane

Selecting, Moving, and Deleting Slides

<u>Putting Together a Photo Album</u>

<u>Hidden Slides for All Contingencies</u>

### **Chapter 2: Fashioning a Look for Your Presentation**

Looking at Themes and Slide Backgrounds

Choosing a Theme for Your Presentation

<u>Creating Slide Backgrounds on Your Own</u>

<u>Changing the Background of a Single or Handful of Slides</u>

Choosing the Slide Size

<u>Using Master Slides and Master Styles for a Consistent Design</u>

#### **Chapter 3: Entering the Text**

**Entering Text** 

Fun with Text Boxes and Text Box Shapes

Controlling How Text Fits in Text Frames and Text Boxes

Positioning Text in Frames and Text Boxes

**Handling Bulleted and Numbered Lists** 

<u>Putting Footers (and Headers) on Slides</u>

#### <u>Chapter 4: Making Your Presentations</u> <u>Livelier</u>

<u>Suggestions for Enlivening Your Presentation</u>

<u>Presenting Information in a Table</u>

**Exploring Transitions and Animations** 

Making Audio Part of Your Presentation

Playing Video on Slides

Recording a Voice Narration for Slides

#### **Chapter 5: Delivering a Presentation**

All about Notes

Rehearsing and Timing Your Presentation

**Showing Your Presentation** 

Tricks for Making Presentations a Little Livelier

<u>Delivering a Presentation When You Can't Be There in</u> Person

#### **Book 5: Outlook 2021**

#### **Chapter 1: Outlook Basics**

What Is Outlook, Anyway?

Navigating the Outlook Apps

<u>Categorizing Items</u>

Searching for Stray Folder Items

<u>Deleting Email Messages, Contacts, Tasks, and Other Items</u>

Cleaning Out Your Folders

#### **Chapter 2: Maintaining the People App**

**Entering and Editing Contact Information** 

Contact Groups for Sending Messages to Groups

Finding a Contact

**Printing the Contacts Folder** 

#### **Chapter 3: Handling Your Email**

Setting Up an Email Account

<u>Addressing and Sending Email Messages</u>

Sending Files and Photos

**Receiving Email Messages** 

Reading Your Email in the Inbox Window

Handling Files That Were Sent to You

<u>Techniques for Organizing Email Messages</u>

All about Email Folders

Yes, You Can Prevent Junk Mail (Sort of)

### <u>Chapter 4: Managing Your Time and</u> **Schedule**

<u>Introducing the Calendar</u>

The Different Kinds of Activities

Seeing Your Schedule

<u>Scheduling Appointments and Meetings</u>

<u>Canceling</u>, <u>Rescheduling</u>, <u>and Altering Activities</u>

Managing Meetings with the Calendar

#### Book 6: Access 2021

#### **Chapter 1: Introducing Access**

What Is a Database, Anyway?

Tables, Queries, Forms, and Other Objects

<u>Creating a Database File</u>

<u>Finding Your Way Around the Navigation Pane</u>

<u>Designing a Database</u>

#### **Chapter 2: Building Your Database Tables**

<u>Creating a Database Table</u>

Opening and Viewing Tables

**Entering and Altering Table Fields** 

<u>Field Properties for Making Sure That Data Entries Are</u> Accurate

<u>Indexing for Faster Sorts, Searches, and Queries</u>

Establishing Relationships among Database Tables

#### **Chapter 3: Entering the Data**

The Two Ways to Enter Data

**Entering the Data in Datasheet View** 

Entering the Data in a Form

Finding a Missing Record

Finding and Replacing Data

#### <u>Chapter 4: Sorting, Querying, and Filtering</u> <u>for Data</u>

<u>Sorting Records in a Database Table</u>

<u>Filtering to Find Information</u>

**Querying: The Basics** 

Six Kinds of Queries

#### **Chapter 5: Presenting Data in a Report**

Creating a Report

**Opening and Viewing Reports** 

<u>Tweaking a Report</u>

#### **Book 7: Publisher 2021**

#### **Chapter 1: Introducing Publisher**

"A Print Shop in a Can"

**Introducing Frames** 

**Creating a Publication** 

Redesigning a Publication

<u>Getting a Better View of Your Work</u>

<u>Understanding and Using the Layout Guides</u>

#### **Chapter 2: Refining a Publication**

**Entering Text on the Pages** 

Making Text Fit in Text Frames

Formatting Text

Making Text Wrap around a Frame or Graphic

Replacing the Placeholder Pictures

<u>Inserting Frames on the Pages</u>

Making Frames Overlap

Inserting, Removing, and Moving Pages

#### **Chapter 3: Putting on the Finishing Touches**

**Decorating the Text** 

Techniques for Decorating Pages

<u>Master Pages for Handling Page Backgrounds</u>

Running the Design Checker

**Commercially Printing a Publication** 

### Book 8: Working with Charts and Graphics Chapter 1: Creating a Chart

The Basics: Creating a Chart

Choosing the Right Chart

Providing the Raw Data for Your Chart

Positioning Your Chart in a Workbook, Page, or Slide

<u>Changing a Chart's Appearance</u>

Saving a Chart as a Template So That You Can Use It Again

Chart Tricks for the Daring and Heroic

<u>Troubleshooting a Chart</u>

#### **Chapter 2: Making a SmartArt Diagram**

The Basics: Creating SmartArt Diagrams

<u>Creating the Initial Diagram</u>

Changing the Size and Position of a Diagram

**Laying Out the Diagram Shapes** 

<u>Handling the Text on Diagram Shapes</u>

<u>Changing a Diagram's Direction</u>

<u>Choosing a Look for Your Diagram</u>

<u>Changing the Appearance of Diagram Shapes</u>

#### <u>Creating a Diagram from Scratch</u>

#### **Chapter 3: Handling Graphics and Photos**

All about Picture File Formats

Inserting a Picture in an Office File

Touching Up a Picture

<u>Compressing Pictures to Save Disk Space</u>

#### <u>Chapter 4: Drawing and Manipulating Lines,</u> <u>Shapes, and Other Objects</u>

The Basics: Making Lines, Arrows, and Shapes

Handling Lines, Arrows, and Connectors

Handling Rectangles, Ovals, Stars, and Other Shapes

**Drawing by Freehand** 

**Decorating Your Work with Icons** 

Inserting a 3-D Model

WordArt for Embellishing Letters and Words

<u>Manipulating Lines, Shapes, Art, Text Boxes, and Other Objects</u>

Changing an Object's Size and Shape

<u>Changing an Object's Color, Outline Color, and Transparency</u>

Moving and Positioning Objects

#### **Book 9: Office 2021: One Step Beyond**

#### **Chapter 1: Customizing an Office Program**

Customizing the Ribbon

Customizing the Quick Access Toolbar

<u>Customizing the Status Bar</u>

Changing the Screen Background and Office Theme

Customizing Keyboard Shortcuts in Word

#### **Chapter 2: Ways of Distributing Your Work**

<u>Printing</u> — the Old Standby

Distributing a File in PDF Format

Sending Your File in an Email Message

Saving an Office File as a Web Page

### Book 10: File Sharing and Collaborating Chapter 1: Up and Running on OneDrive

Signing In to OneDrive

**Exploring the OneDrive Window** 

Managing Your OneDrive Folders

<u>Uploading Files to a Folder on OneDrive</u>

Saving a File from Office to OneDrive

Opening a File from OneDrive

<u>Downloading Files from OneDrive to Your Computer</u>

#### **Chapter 2: File Sharing and Collaborating**

Sharing Files: The Big Picture

**Sharing Your Files and Folders with Others** 

Seeing Which Files and Folders Are Shared

<u>Investigating and Managing How Files and Folders Are</u> Shared

#### Index

**About the Author** 

**Connect with Dummies** 

**End User License Agreement** 

#### **List of Tables**

#### **Book 1 Chapter 1**

TABLE 1-1 Office 2021 Applications

#### **Book 1 Chapter 2**

TABLE 2-1 Cases for Headings and TITLES

#### **Book 2 Chapter 1**

TABLE 1-1 Shortcuts for Selecting Text

TABLE 1-2 Keys for Moving Around Documents

#### **Book 2 Chapter 5**

TABLE 5-1 Search Options in the Find Options and Find and Replace Dialog Box

TABLE 5-2 Wildcards for Searches

TABLE 5-3 Special Characters for Searches

#### **Book 3 Chapter 1**

TABLE 1-1 Data-Validation Rule Categories

#### **Book 3 Chapter 2**

TABLE 2-1 Keyboard Shortcuts for Getting Around in Worksheets

#### **Book 3 Chapter 3**

TABLE 3-1 Arithmetic Operators for Use in Formulas

TABLE 3-2 Common Formula Error Messages

TABLE 3-3 Common Functions and Their Use

#### **Book 3 Chapter 5**

TABLE 5-1 Techniques for Getting from Slide to Slide

#### **Book 6 Chapter 2**

TABLE 2-1 Data Types for Fields

**TABLE 2-2 Numeric Field Sizes** 

#### **Book 6 Chapter 3**

**TABLE 3-1 Datasheet Shortcuts** 

TABLE 3-2 Wildcard Characters for Searches

#### **Book 6 Chapter 4**

TABLE 4-1 Comparison Operators for Filtering and Querying

TABLE 4-2 Summary Query Functions

#### **Book 8 Chapter 1**

**TABLE 1-1 Chart Types** 

#### **List of Illustrations**

#### **Book 1 Chapter 1**

FIGURE 1-1: The Account window tells you which Office applications are installe...

- FIGURE 1-2: The File tab, Quick Access toolbar, and Ribbon.
- FIGURE 1-3: Go to the Backstage to manage, print, and export files.
- FIGURE 1-4: After you insert or select an item, context-sensitive tabs appear o...
- FIGURE 1-5: Each tab is organized into groups; some groups offer group buttons.
- FIGURE 1-6: A mini-toolbar (top) and shortcut menu (bottom).
- FIGURE 1-7: Press the Alt key to see KeyTips.
- FIGURE 1-8: The Open window (top) and Save As window (bottom) work much the sam...
- FIGURE 1-9: View and enter properties in the Info window.
- FIGURE 1-10: Enter passwords for the file in this dialog box.
- FIGURE 1-11: To trust or not to trust Microsoft, that is the question.

#### **Book 1 Chapter 2**

- FIGURE 2-1: The Clipboard task pane in action.
- FIGURE 2-2: Dictating to Microsoft Word.
- FIGURE 2-3: Changing fonts by way of the mini-toolbar.
- FIGURE 2-4: Text effects in the Font dialog box (Word).
- FIGURE 2-5: Choosing a font color on the mini-toolbar.
- <u>FIGURE 2-6: Capitalization schemes (clockwise from upper-left):</u> sentence case; ...
- FIGURE 2-7: To enter a symbol or foreign character, select it and click the Ins...
- FIGURE 2-8: Enter the web page target in the Address text box to create a hyper...
- FIGURE 2-9: You can also create a hyperlink to a different place in a file.

#### **Book 1 Chapter 3**

- FIGURE 3-1: Fixing a mistake with the Undo drop-down list.
- FIGURE 3-2: The Zoom controls.
- FIGURE 3-3: As you type, words in the Replace column are replaced automatically...
- FIGURE 3-4: With a little cunning, you can use AutoCorrect to enter hard-to-typ...

#### **Book 2 Chapter 1**

FIGURE 1-1: The Word screen.

FIGURE 1-2: To create a document, choose a template in the New window.

FIGURE 1-3: The different document views (top to bottom): Read Mode, Print Layo...

FIGURE 1-4: A split screen.

FIGURE 1-5: In the Navigation pane, click a heading or page thumbnail to go fro...

FIGURE 1-6: Using the Go To command.

FIGURE 1-7: The Bookmark dialog box.

FIGURE 1-8: A data-entry form.

FIGURE 1-9: Click the Add button to create options for a drop-down list or comb...

#### **Book 2 Chapter 2**

FIGURE 2-1: Section breaks in Draft view.

FIGURE 2-2: Break lines to make reading easier.

FIGURE 2-3: In Draft view, a soft page break (top) and hard page break (bottom)...

FIGURE 2-4: Margins in a two-sided document.

FIGURE 2-5: Indenting with the ruler (top) and Paragraph dialog box (bottom).

FIGURE 2-6: Ways to display page numbers on document pages.

FIGURE 2-7: Manage headers and footers on the Header & Footer tab.

FIGURE 2-8: In the Paragraph dialog box, choose Spacing options to decide the a...

FIGURE 2-9: Customizing a numbered or bulleted list.

FIGURE 2-10: Examples of multilevel lists.

FIGURE 2-11: Different kinds of tab stops.

FIGURE 2-12: Telling Word how to hyphenate (left) and deciding where a hyphen g...

#### **Book 2 Chapter 3**

FIGURE 3-1: Apply styles to reformat text.

FIGURE 3-2: The three ways to apply a style.

- FIGURE 3-3: Examples of style sets.
- FIGURE 3-4: Deciding which names to put in the Styles pane and Apply Styles tas...
- FIGURE 3-5: Creating a brand-spanking-new style.
- FIGURE 3-6: Choosing to modify a style.
- FIGURE 3-7: Copying styles to a template.

#### **Book 2 Chapter 4**

- FIGURE 4-1: The parts of a table.
- FIGURE 4-2: Some techniques for creating a table.
- <u>FIGURE 4-3: The right-click technique for inserting columns and</u> rows.
- FIGURE 4-4: Word offers nine ways to align text.
- FIGURE 4-5: Merge and split cells to create unusual tables.
- FIGURE 4-6: You have many opportunities for designing tables.
- FIGURE 4-7: You can draw borders with the Borders and Shading dialog box.
- FIGURE 4-8: A math formula in a table.
- FIGURE 4-9: Change the direction of text to squeeze more columns on a table.
- FIGURE 4-10: Wrap text to keep tables from being lonely.
- FIGURE 4-11: A well-chosen graphic in a table background helps indicate what th...
- FIGURE 4-12: Diagonal lines mark off cells as different.
- FIGURE 4-13: You can circle data to highlight it.

#### **Book 2 Chapter 5**

- FIGURE 5-1: Click a word underlined in red to correct a typo or repeated word.
- FIGURE 5-2: Correcting a misspelling in the Proofing task pane.
- FIGURE 5-3: Fixing grammatical errors.
- FIGURE 5-4: Conducting a Find operation in Word.
- FIGURE 5-5: Conducting a narrow search.
- FIGURE 5-6: Using the powerful Replace command.
- FIGURE 5-7: Searching for a synonym by right-clicking.
- FIGURE 5-8: Searching for a synonym in the Thesaurus task pane.

FIGURE 5-9: Identifying foreign language words for spell checking.

FIGURE 5-10: Use the Translator task pane to translate a word or phrase.

#### **Book 2 Chapter 6**

FIGURE 6-1: On the Design tab, experiment with themes, style sets, theme colors...

FIGURE 6-2: Putting borders on pages.

FIGURE 6-3: Examples of ready-made cover pages.

FIGURE 6-4: This newsletter includes a photo, chart, diagram, shape, and image.

FIGURE 6-5: The drawing canvas — a corral for shapes and lines.

FIGURE 6-6: All the ways to wrap text in a Word document.

FIGURE 6-7: Choosing how to wrap text.

FIGURE 6-8: The Position options place an object on one part of the page.

FIGURE 6-9: Examples of text boxes.

FIGURE 6-10: Creating a drop cap.

FIGURE 6-11: Watermarks showing faintly on the page.

FIGURE 6-12: Running text in columns.

FIGURE 6-13: A portrait document (left) and landscape document (right).

#### **Book 2 Chapter 7**

FIGURE 7-1: Comments in All Markup view.

FIGURE 7-2: A document with revision marks and changes showing.

FIGURE 7-3: Comparing documents to see where editorial changes were made.

FIGURE 7-4: Choosing which documents to compare.

FIGURE 7-5: Printing on an envelope.

FIGURE 7-6: Printing labels.

FIGURE 7-7: A Word source table for a mail merge.

FIGURE 7-8: Choosing who gets mail.

FIGURE 7-9: Creating the address block (left) and linking it with address field...

FIGURE 7-10: Entering the greeting.

#### **Book 2 Chapter 8**

FIGURE 8-1: A document in Outline view.

FIGURE 8-2: Collapse subheadings and subtext under a heading to keep the screen...

FIGURE 8-3: You can decide for yourself which headings go in a TOC and how it's...

FIGURE 8-4: Changing a TOC's structure and formatting.

FIGURE 8-5: Different ways of handling index entries.

FIGURE 8-6: Marking an index entry.

FIGURE 8-7: Generating an index.

FIGURE 8-8: Entering a cross-reference.

FIGURE 8-9: Entering a footnote (left); the Footnote and Endnote dialog box (ri...

FIGURE 8-10: Adding a citation (left) and formatting citations (right) for a bi...

FIGURE 8-11: In-text citations have inline drop-down lists.

#### **Book 3 Chapter 1**

FIGURE 1-1: Create a workbook by starting in the New window.

FIGURE 1-2: The Excel screen.

FIGURE 1-3: A chart generated from the data in Figure 1-2.

FIGURE 1-4: Entering data.

FIGURE 1-5: Format dates and numbers on the Number Format drop-down list or For...

FIGURE 1-6: Entering serial data and text.

FIGURE 1-7: The Number category of the Format Cells dialog box.

FIGURE 1-8: A data-validation rule in action.

FIGURE 1-9: Creating a data-validation rule.

#### **Book 3 Chapter 2**

FIGURE 2-1: Splitting a worksheet.

FIGURE 2-2: Comments explain what's what in a worksheet.

FIGURE 2-3: You can have multiple worksheets in a workbook.

FIGURE 2-4: Besides dragging it, you can move a worksheet by using this dialog ...

FIGURE 2-5: Select what you want others to be able to do.

#### **Book 3 Chapter 3**

- FIGURE 3-1: A simple formula.
- FIGURE 3-2: Using formulas in a worksheet.
- FIGURE 3-3: The formulas used to generate the numbers in Figure 3-2.
- FIGURE 3-4: Using formula results as other formulas.
- FIGURE 3-5: Clicking to enter a cell reference.
- FIGURE 3-6: Using a cell range in a formula.
- FIGURE 3-7: Choosing a named cell range.
- FIGURE 3-8: The Name Manager dialog box.
- FIGURE 3-9: Copying a formula.
- FIGURE 3-10: Ways to detect and correct errors.
- FIGURE 3-11: Tracing the relationships between cells.
- FIGURE 3-12: The Insert Function dialog box.
- FIGURE 3-13: The Function Arguments dialog box.
- FIGURE 3-14: Using AVERAGE to find average rainfall data.
- FIGURE 3-15: The COUNT (above) and COUNTIF (below) function at work.
- FIGURE 3-16: Use the CONCAT function to combine values from cells.
- FIGURE 3-17: Exploring loan scenarios with the PMT function.
- FIGURE 3-18: Exploring data with the IF function.
- FIGURE 3-19: Using functions to compare values.

#### **Book 3 Chapter 4**

- FIGURE 4-1: Ways to align data.
- FIGURE 4-2: The Alignment tab of the Format Cells dialog box.
- FIGURE 4-3: Ways to change the size of columns and rows.
- FIGURE 4-4: Choosing a new style from the Cell Styles gallery.
- FIGURE 4-5: Creating a new style for the Cell Styles gallery.
- FIGURE 4-6: Drawing a border with the Borders button.
- FIGURE 4-7: Go to the Format Cells dialog box to apply color (left) or draw bor...
- FIGURE 4-8: Deciding where pages break.

FIGURE 4-9: The Page (left) and Margins tab (right) of the Page Setup dialog bo...

FIGURE 4-10: Constructing a fancy header.

#### **Book 3 Chapter 5**

FIGURE 5-1: Sparklines in action (top to bottom): Column, Line, and Win/Loss.

FIGURE 5-2: Establishing a condition format for data.

FIGURE 5-3: A list in a worksheet.

FIGURE 5-4: Sort to arrange the list data in different ways.

FIGURE 5-5: Filter a worksheet to isolate data.

FIGURE 5-6: Experimenting with the Goal Seek command.

FIGURE 5-7: A one-input data table.

FIGURE 5-8: A two-input data table.

FIGURE 5-9: A raw multicolumn list (left) turned into meaningful PivotTables (r...

FIGURE 5-10: These PivotTables come highly recommended.

FIGURE 5-11: Constructing a PivotTable on the PivotTable Analyze tab.

#### **Book 4 Chapter 1**

FIGURE 1-1: The PowerPoint window (top) and a slide as it looks in a presentati...

FIGURE 1-2: The different parts of the PowerPoint screen.

FIGURE 1-3: Examples of PowerPoint templates.

FIGURE 1-4: In the New window, choose a template for creating a presentation.

FIGURE 1-5: List information presented in a table (top), chart (middle), and di...

FIGURE 1-6: Slides available in the Blank Presentation template.

FIGURE 1-7: Headings from a Word document imported into a PowerPoint presentati...

FIGURE 1-8: Techniques for changing views.

FIGURE 1-9: Create a photo album in this dialog box.

#### **Book 4 Chapter 2**

FIGURE 2-1: Examples of themes.

- FIGURE 2-2: Examples of background styles (clockwise from upper left): plain st...
- FIGURE 2-3: Decide what your presentation looks like on the Design tab.
- FIGURE 2-4: Examples of gradient fill slide backgrounds (clockwise from upper l...
- FIGURE 2-5: For backgrounds, a picture usually has to be at least somewhat tran...
- FIGURE 2-6: Examples of pictures used as slide backgrounds.
- FIGURE 2-7: Different textures (clockwise from upper left): Papyrus, Canvas, Ne...
- <u>FIGURE 2-8: In Slide Master view, you can reformat many different slides simult...</u>

#### **Book 4 Chapter 3**

- FIGURE 3-1: Ways of entering text.
- FIGURE 3-2: The Format Shape pane offers many commands for changing the look of...
- FIGURE 3-3: Examples of text boxes and text box shapes.
- FIGURE 3-4: The laundry list of AutoFit options.
- FIGURE 3-5: Choose an Align Text and an Align command to position text in text ...
- FIGURE 3-6: Examples of characters you can use for bulleted lists.
- FIGURE 3-7: The Bullets and Numbering dialog box.
- FIGURE 3-8: An example of a footer.
- FIGURE 3-9: Entering a standard footer.

#### **Book 4 Chapter 4**

- FIGURE 4-1: Declare how many columns and rows you want for your table.
- FIGURE 4-2: The Clock transition in action.
- FIGURE 4-3: Apply effects in the Animation gallery.
- FIGURE 4-4: Making audio part of a presentation.
- FIGURE 4-5: Visit the Playback tab to control when and how sounds play.
- FIGURE 4-6: Choosing a stock video for a presentation.
- FIGURE 4-7: Visit the Playback tab to fine-tune a video presentation.

FIGURE 4-8: You can change the look of a video.

FIGURE 4-9: Recording in PowerPoint.

#### **Book 4 Chapter 5**

FIGURE 5-1: Timing a rehearsal.

<u>FIGURE 5-2: Besides using keyboard shortcuts, you can move</u> from slide to slide ...

FIGURE 5-3: Choose a pen and ink color on the Pen pop-up list.

FIGURE 5-4: Examples of handouts (from left to right) at one, three, six, and n...

FIGURE 5-5: Enter how long you want each slide or all the slides to remain onsc...

FIGURE 5-6: Action buttons.

FIGURE 5-7: Others can click the URL link to view an online presentation in a b...

FIGURE 5-8: Viewing an MPEG-4 version of a PowerPoint presentation in Windows M...

#### **Book 5 Chapter 1**

FIGURE 1-1: The Mail app with the Inbox folder selected.

FIGURE 1-2: Click the New button or Rename button to create a new category.

FIGURE 1-3: Describe what you're searching for in the search box.

FIGURE 1-4: Pinpoint what you're searching for in the Advanced Find dialog box.

FIGURE 1-5: Making the default archiving rules (left) and rules for a folder (r...

FIGURE 1-6: Mucking out the mail boxes.

#### **Book 5 Chapter 2**

FIGURE 2-1: A Contact form.

FIGURE 2-2: Editing contact data in the All Fields window.

FIGURE 2-3: Instead of entering many addresses (top), enter a contact group nam...

FIGURE 2-4: Entering addresses for a contact group.

FIGURE 2-5: Printing contact information.

#### **Book 5 Chapter 3**

FIGURE 3-1: Addressing and composing an email message.

- FIGURE 3-2: Getting addresses from the People app.
- FIGURE 3-3: Inserting a photo in an email message.
- FIGURE 3-4: Reading a message in the Reading pane and Message window.
- FIGURE 3-5: Receiving a file.
- FIGURE 3-6: Flagging a message in the Message window.
- FIGURE 3-7: The Create Rule dialog box.
- FIGURE 3-8: Creating a new folder.

#### **Book 5 Chapter 4**

- FIGURE 4-1: The Calendar in Work Week view.
- FIGURE 4-2: The window for scheduling activities.
- FIGURE 4-3: My, this appointment is persistent!
- FIGURE 4-4: The Scheduling Assistant window shows whether a time-slot is availa...
- FIGURE 4-5: Choose an option to reply to a meeting invitation.

#### **Book 6 Chapter 1**

- FIGURE 1-1: A database table.
- FIGURE 1-2: A form for entering data.
- FIGURE 1-3: Querying a database.
- FIGURE 1-4: A report gathers data for scrutiny and analysis.
- FIGURE 1-5: Finding and selecting objects with the Navigation pane.
- FIGURE 1-6: Paper forms also have fields.
- FIGURE 1-7: Plans for database tables and field names.
- FIGURE 1-8: Table relationships.

#### **Book 6 Chapter 2**

- FIGURE 2-1: Fetching a table from another database.
- FIGURE 2-2: A table in Design view (top) and Datasheet view (bottom).
- FIGURE 2-3: Choosing a data type.
- FIGURE 2-4: Establishing field properties.
- FIGURE 2-5: Input masks make data entry easier.
- FIGURE 2-6: Creating a validation rule.
- FIGURE 2-7: A so-called lookup list.

FIGURE 2-8: Lookup field properties.

FIGURE 2-9: The Indexes dialog box.

FIGURE 2-10: To conduct a query with more than one table, the tables must have ...

<u>FIGURE 2-11: The Relationships window on the (Relationship Tools) Relationships...</u>

FIGURE 2-12: Creating a table relationship.

#### **Book 6 Chapter 3**

FIGURE 3-1: Entering records in Datasheet view (left) and in a form (right).

FIGURE 3-2: The Datasheet Formatting dialog box.

FIGURE 3-3: A form.

FIGURE 3-4: Finding data.

FIGURE 3-5: Replacing data.

#### **Book 6 Chapter 4**

FIGURE 4-1: Results of a filtering operation.

FIGURE 4-2: Filtering by input for numeric data values.

FIGURE 4-3: Filtering by form.

FIGURE 4-4: The Query Design window.

FIGURE 4-5: Determining which fields to guery.

FIGURE 4-6: Choosing what appears in the guery results.

FIGURE 4-7: Including criteria in a guery.

FIGURE 4-8: A calculation guery.

#### **Book 6 Chapter 5**

FIGURE 5-1: An example of a report.

FIGURE 5-2: The report in Figure 5-1 in Layout view.

FIGURE 5-3: Putting on the page numbers.

#### **Book 7 Chapter 1**

FIGURE 1-1: Creating a publication in the Built-In Templates window.

FIGURE 1-2: A poster with frames showing (left); the poster as it looks when pr...

FIGURE 1-3: Go to the Page Design tab to change templates, color schemes, font ...

FIGURE 1-4: Go to the View tab to change views of your work.

FIGURE 1-5: Layout guides (left to right): margin guides, grid guides, ruler gu...

FIGURE 1-6: Creating grid guides and baselines in the Layout Guides dialog box.

#### **Book 7 Chapter 2**

FIGURE 2-1: "Flowing" text from frame to frame.

FIGURE 2-2: Text wrapped tightly (left) and squarely (right).

FIGURE 2-3: Examples of overlapping frames.

FIGURE 2-4: Inserting a new page.

#### **Book 7 Chapter 3**

FIGURE 3-1: Examples of horizontal rules.

FIGURE 3-2: Fashioning a drop cap.

FIGURE 3-3: Examples of page parts.

FIGURE 3-4: Examples of "attention getters."

FIGURE 3-5: Running the Design Checker.

#### **Book 8 Chapter 1**

FIGURE 1-1: Which chart do you want?

FIGURE 1-2: To create a chart in Word or PowerPoint, enter data in the data gri...

FIGURE 1-3: Click a button to the right of a chart or go to the ChartDesign or ...

FIGURE 1-4: The layout elements of a chart.

FIGURE 1-5: Clicking the Chart Elements button is one way to handle chart layou...

FIGURE 1-6: Choosing a Gridlines option by way of the Chart Elements button.

FIGURE 1-7: Choose what you want to format on the Chart Elements drop-down list...

FIGURE 1-8: Using a picture as the backdrop of a chart.

FIGURE 1-9: Annotations point out a chart's salient features.

FIGURE 1-10: A trendline helps viewers recognize changes in data.

#### **Book 8 Chapter 2**